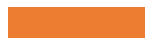

# How to Request E-signature Access

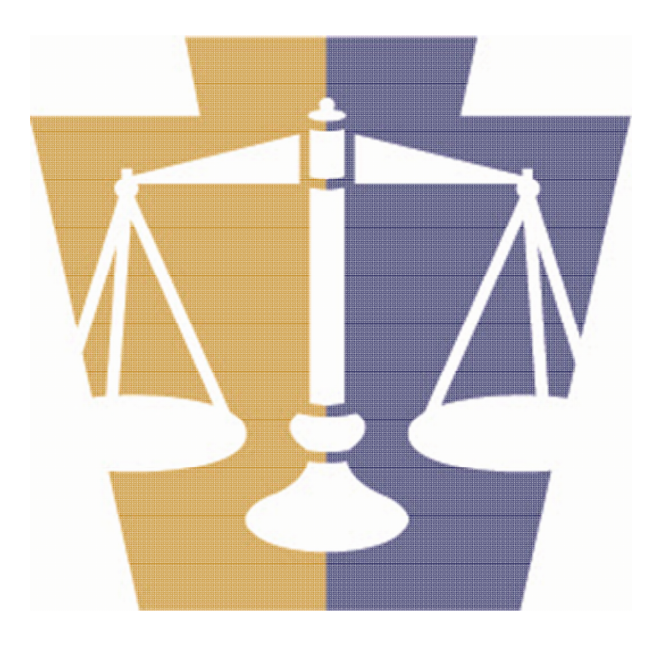

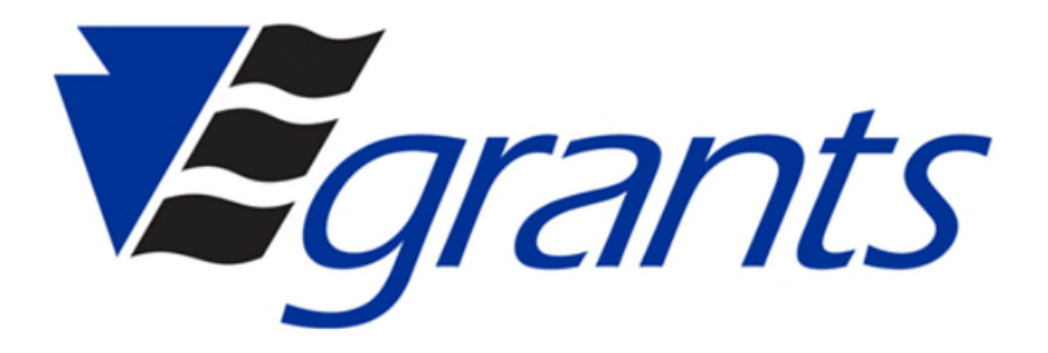

## How to Request E-signature Access

To learn how to request a new role request or e-signature access click any link below.

### [Request E-signature access for an existing organization](#page-2-0)

• To learn how to request e-signature access for your current agency, click the link above.

### [Request E-signature access for a new organization](#page-9-0)

• To learn how to request e-signature access for a new agency you are not currently associated with, click the link above.

<span id="page-2-0"></span>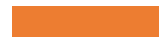

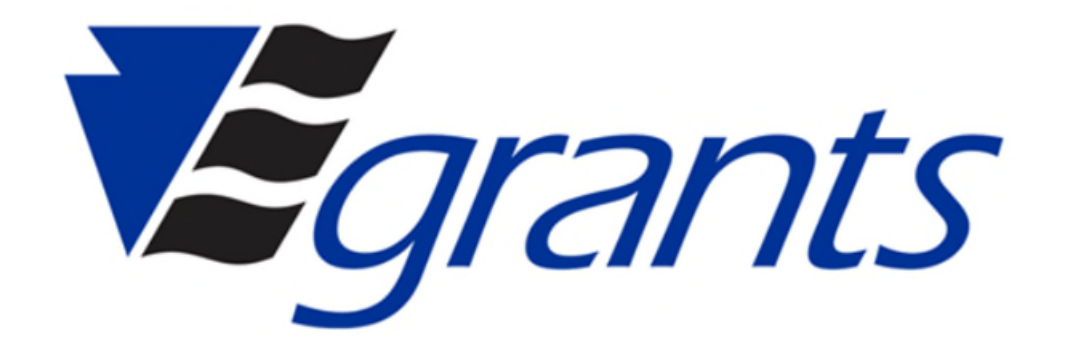

Log into your egrants account, from the main menu click on User Management

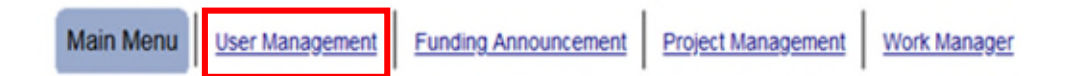

#### **Welcome to PCCD Egrants!** Please select a menu tab or prompt link to continue.

To access an existing project (Grant Application, Continuation Application, Modification...) or create/update reports such as the Program Report, Fiscal Report, or Inventory Report (Project Management **CLICK HERE** tab).

- To create a new Application (or Concept Paper) in response to a Funding Announcement (Funding Announcement tab). **CLICK HERE**
- CLICK HERE To view any Alerts and/or Tasks assigned to you (Work Manager tab).
- To update your profile information (Name, Address, Phone Number...) or to request security in order to maintain or view grants for your organization/county (User Management tab). **CLICK HERE**
- CLICK HERE To Subscribe to receive an email when new granting opportunities become available.
- CLICK HERE To Unsubscribe from Email notifications when granting opportunities become available.

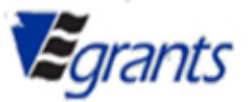

To request E-signature access for your existing agency, click the Request Signatory Access table link as shown below.

**USER ACCESS REQUEST** 

**Current Organization/Project Roles Access** 

Join New Organization | Join New Organization As Authorized Signer

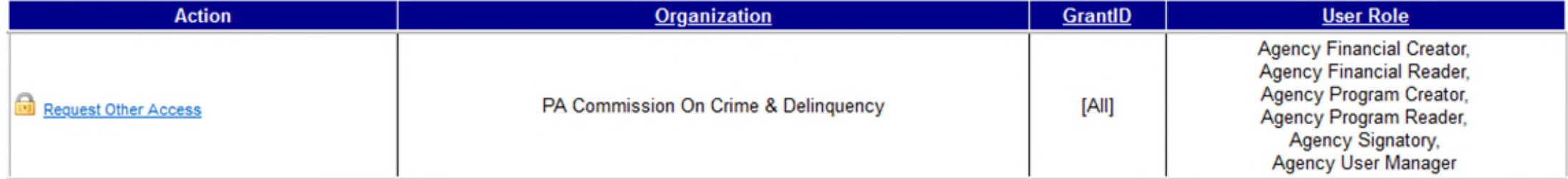

To request E-signature access, you MUST download and complete the Egrants Electronic Signature Access Request Form. Once completed, upload the form by clicking on Select Attachment(s). Please verify that your email address is correct, a confirmation email will be sent to verify this address. When finished click submit request.

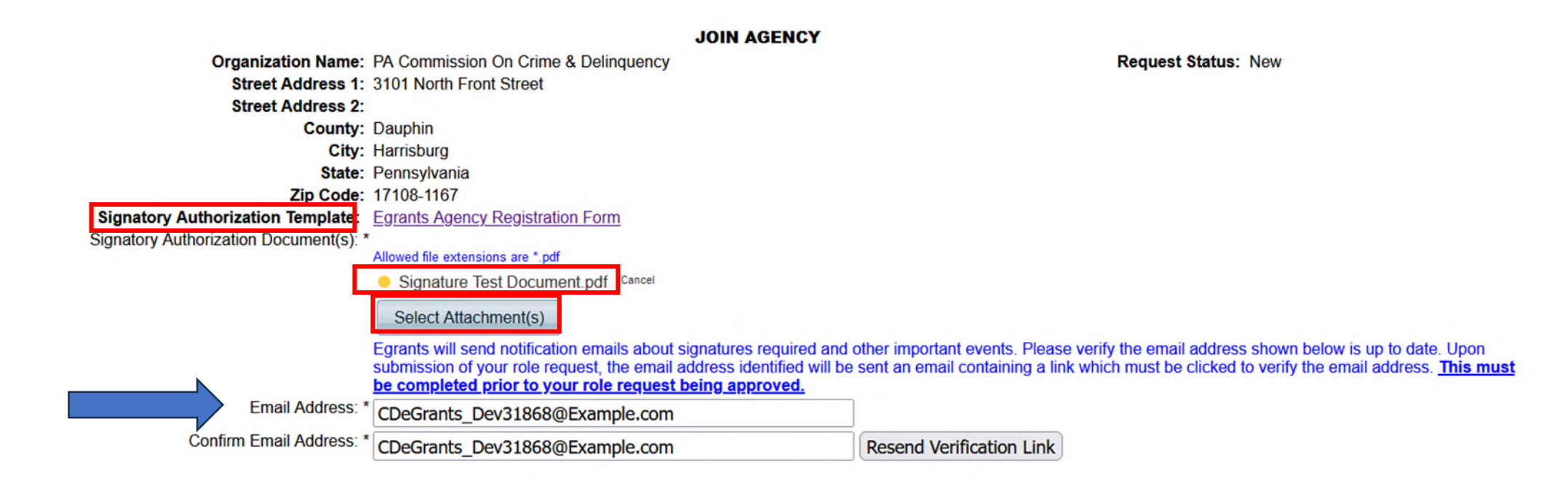

#### **Requests**

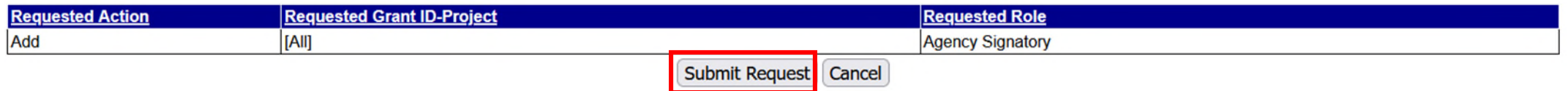

Once the request is submitted you will see on the User Access Request screen that the Agency Signatory Request is showing pending.

#### **USER ACCESS REQUEST**

#### **Current Organization/Project Roles Access**

Join New Organization | Join New Organization As Authorized Signer

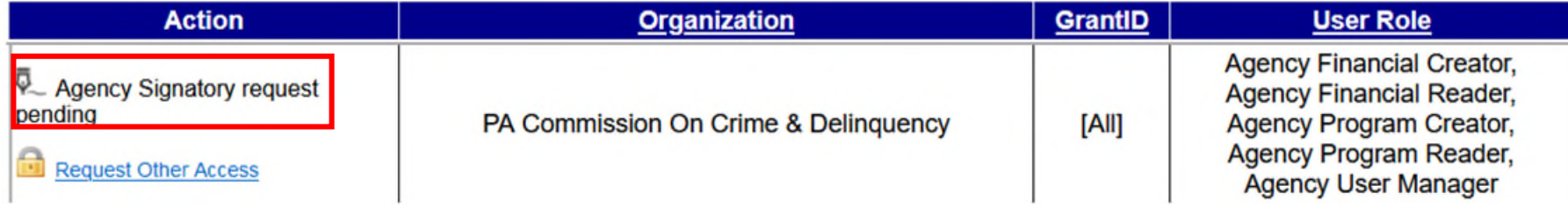

To verify your e-mail, click on the Yes, This is my Email Address button. You will then receive a verification indicating your email has been verified. This is an operation that is done periodically. If you made a prior request and verified your email, you will not get another verification email.

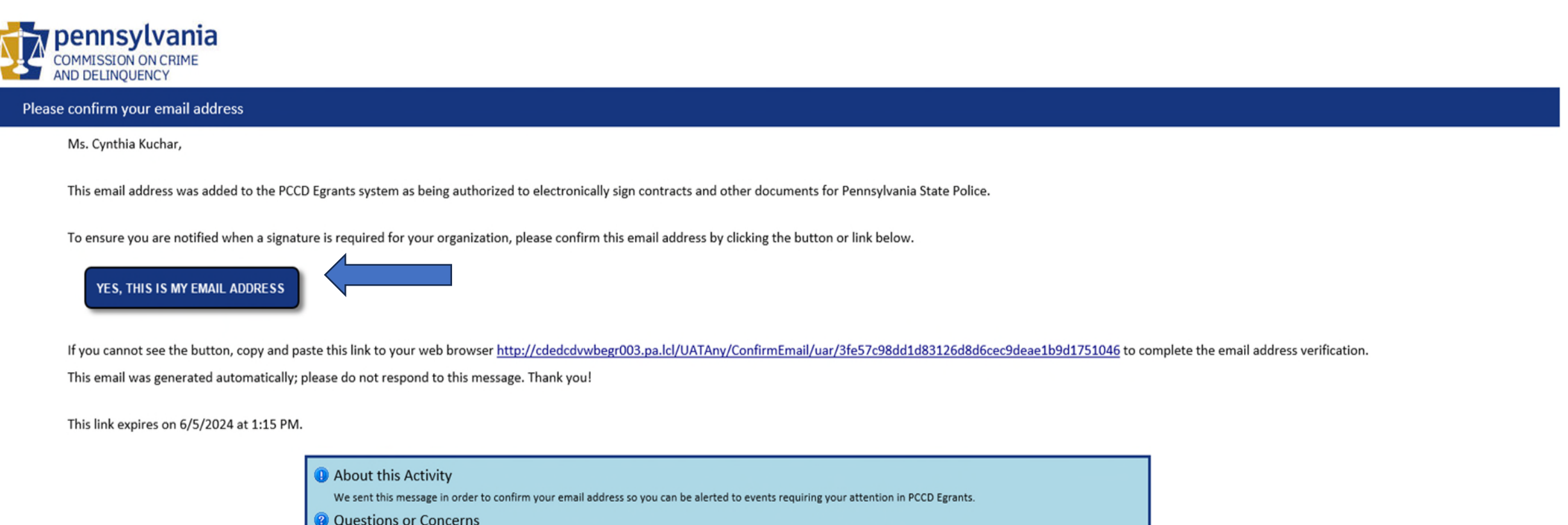

If you have questions or security concerns about this email, just call our PCCD Egrants support helpdesk at (717) 787-5887.

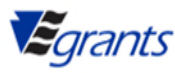

Once the request is approved you will see on the User Access Request screen that the Agency Signatory role has been added. You will now have access to electronically sign documents for your agency.

#### **USER ACCESS REQUEST**

#### **Current Organization/Project Roles Access**

Join New Organization | Join New Organization As Authorized Signer

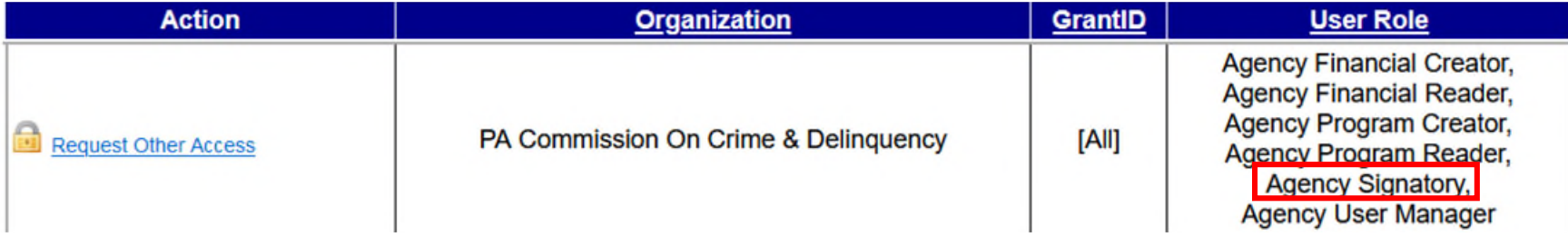

<span id="page-9-0"></span>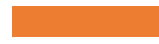

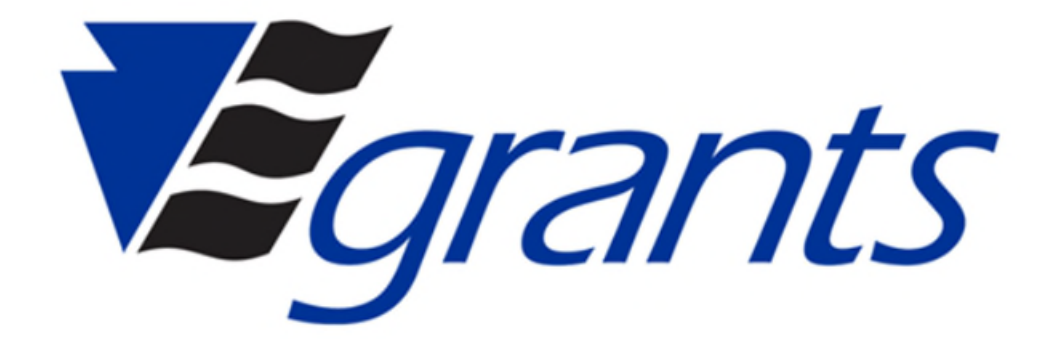

Log into your egrants account and from the main menu click on User Management

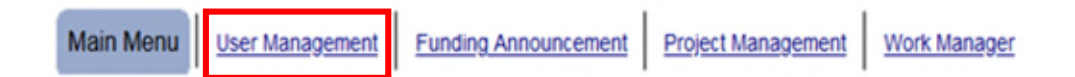

**Welcome to PCCD Egrants!** Please select a menu tab or prompt link to continue.

To access an existing project (Grant Application, Continuation Application, Modification...) or create/update reports such as the Program Report, Fiscal Report, or Inventory Report (Project Management **CLICK HERE** tab).

To create a new Application (or Concept Paper) in response to a Funding Announcement (Funding Announcement tab). **CLICK HERE** 

CLICK HERE To view any Alerts and/or Tasks assigned to you (Work Manager tab).

- To update your profile information (Name, Address, Phone Number...) or to request security in order to maintain or view grants for your organization/county (User Management tab). **CLICK HERE**
- To Subscribe to receive an email when new granting opportunities become available. **CLICK HERE**
- CLICK HERE To Unsubscribe from Email notifications when granting opportunities become available.

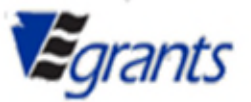

To request to be an Agency Signatory for a new organization click Join New Organization as Authorized Signer

**USER ACCESS REQUEST** 

**Current Organization/Project Roles Access** 

Join New Organization | Join New Organization As Authorized Signer

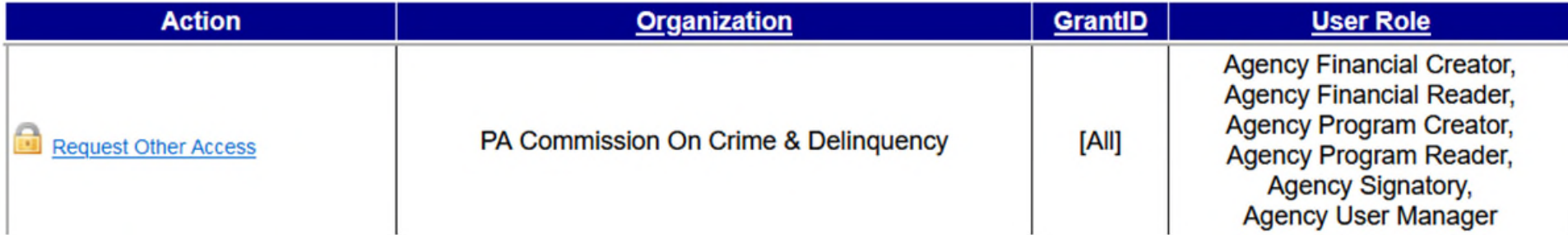

Type in the Organization Name and click search. Once the organization name is populated click on it.

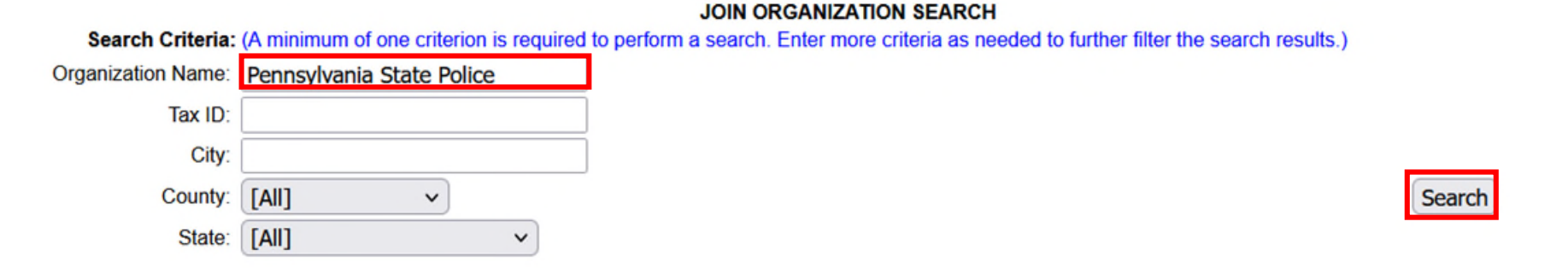

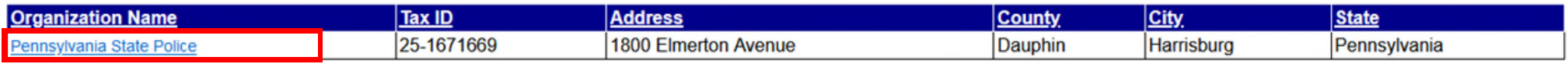

Cancel

To join the new organization, you **MUST** download and complete the Egrants Electronic Signature access Request Form. Once completed, upload the form by clicking on Select Attachment(s). Please verify that your email address is correct, a confirmation email will be sent to verify this address. When finished click submit request.

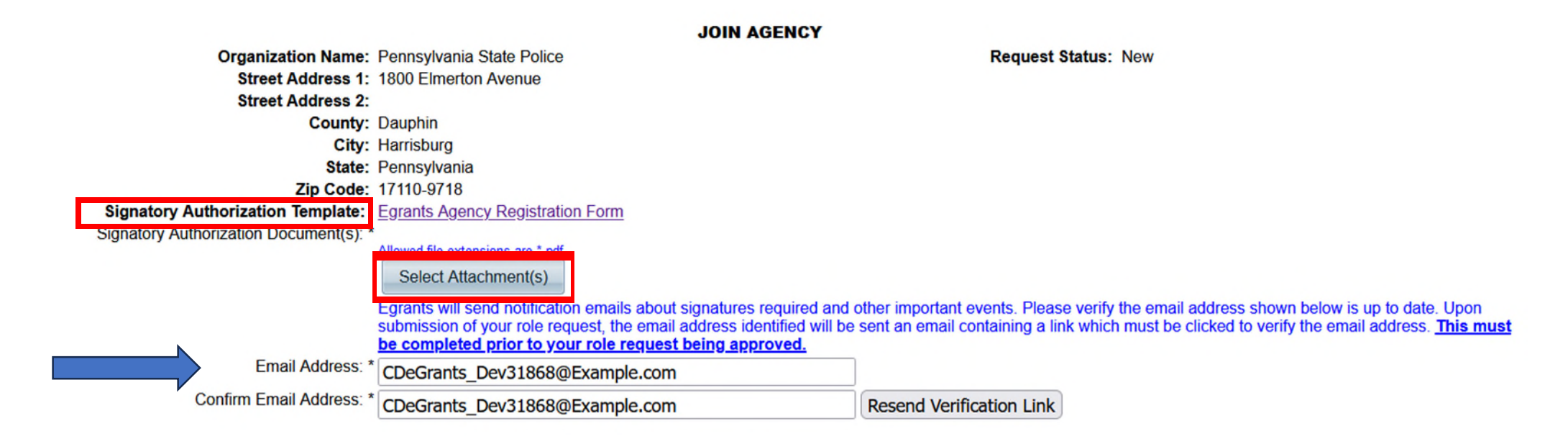

#### **Requests**

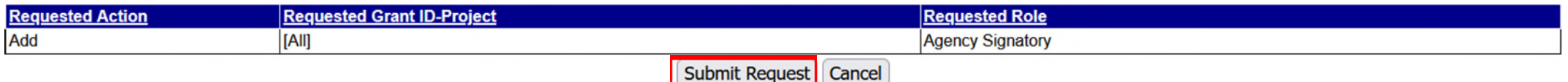

You will now see the Status of the request for Agency Signatory Pending Email Verification. To complete the request, you must verify the email address you provided. If you did not receive the e-mail, click on Resend Email Verification.

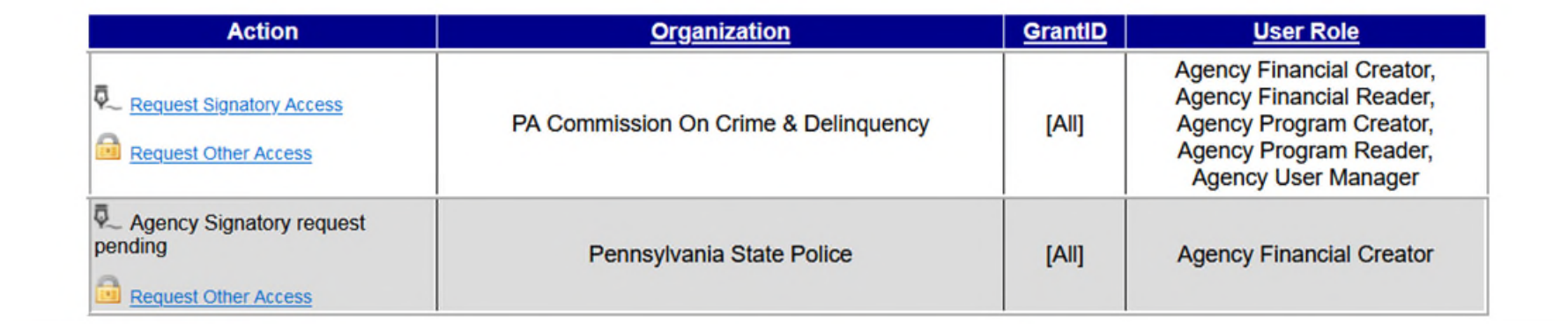

#### **Request History**

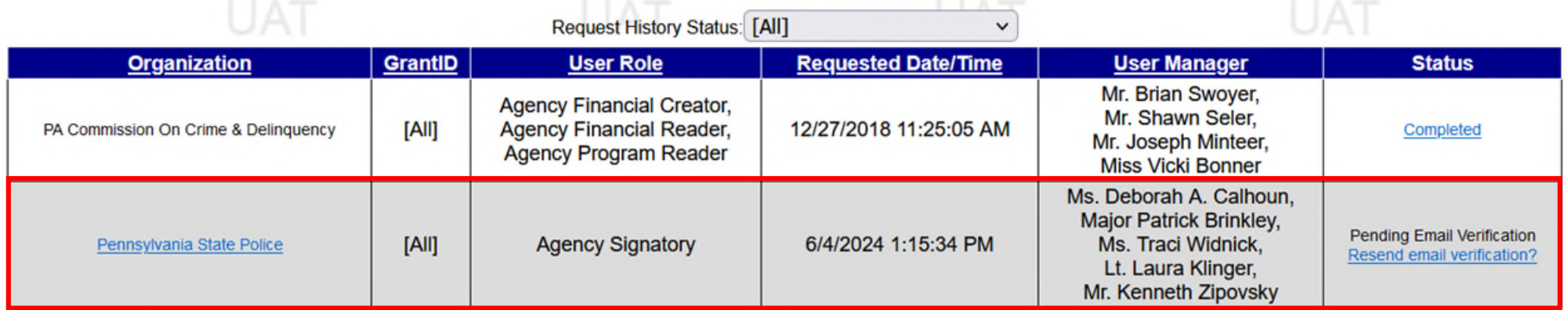

To verify your e-mail, click on the Yes, This is my Email Address button. You will then receive a verification indicating your email has been verified. This is an operation that is done periodically. If you made a prior request and verified your email, you will not get another verification email.

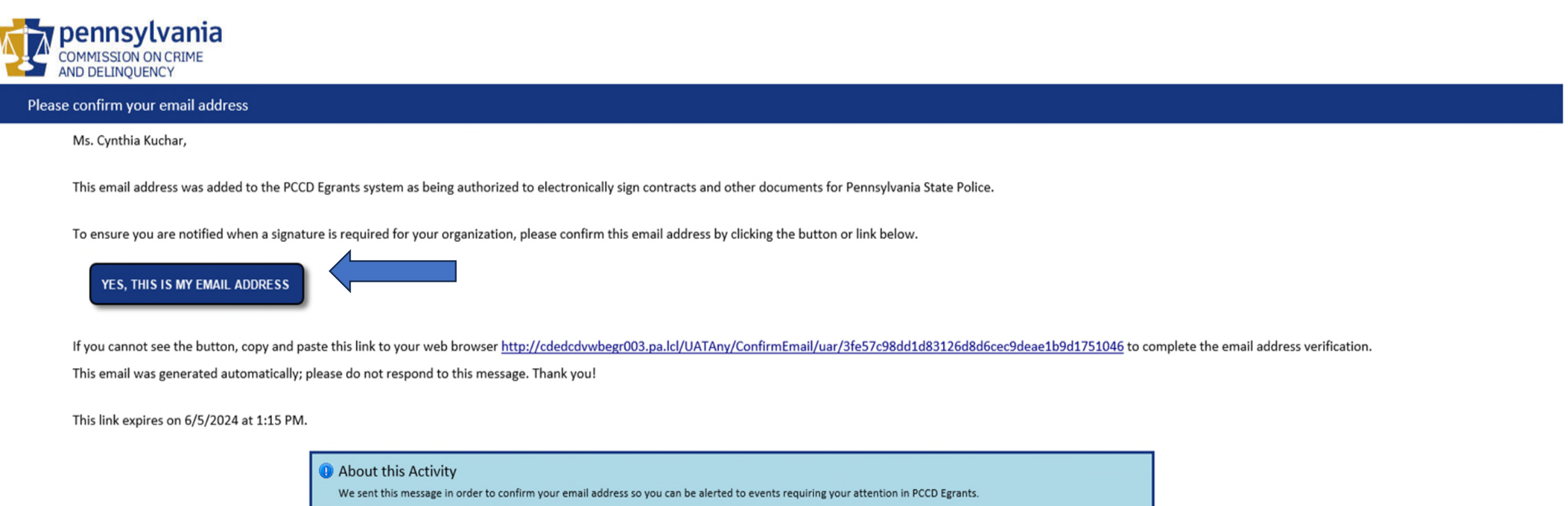

- **2** Questions or Concerns
	- If you have questions or security concerns about this email, just call our PCCD Egrants support helpdesk at (717) 787-5887.

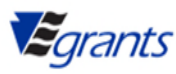

Once PCCD has approved your request you will receive the below email.

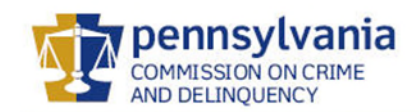

Agency Signatory request approved

Ms. Cynthia Kuchar,

Your Agency Signatory user access request to Pennsylvania State Police has been approved. With this role, you will be able to view and electronically sign any pending requests for your organization.

This email was generated automatically; please do not respond to this message. Thank you!

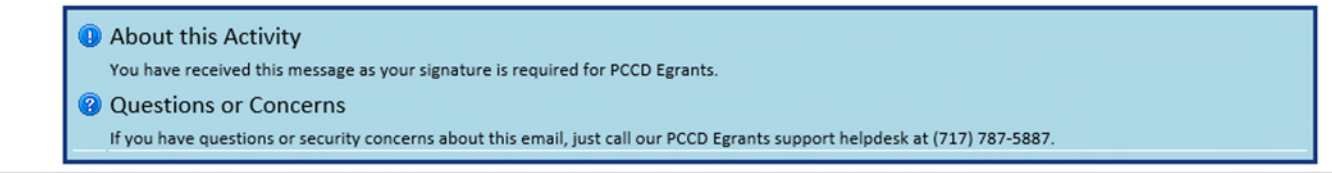

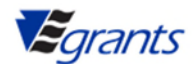

Click into the User Management tab to access the User Access Request page. You will now see that you have Agency Signatory roles for the new organization.

**USER ACCESS REQUEST** 

#### **Current Organization/Project Roles Access**

Join New Organization | Join New Organization As Authorized Signer

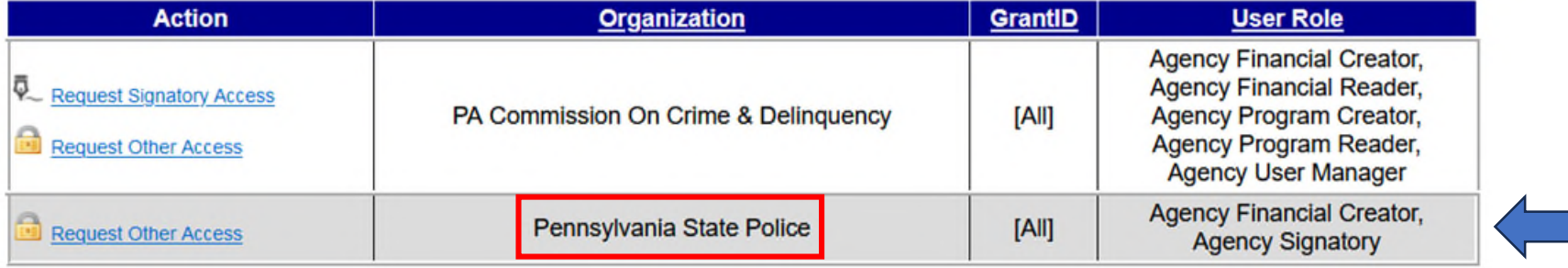

## PCCD Quick Links

Access [Egrants](https://egrants.pccd.pa.gov/) – Log in or create a new account.

Egrants Signatory [Request](https://www.pccd.pa.gov/Funding/Documents/PCCD%20Egrants%20Electronic%20Signature%20Access%20Request%20Form%20Final.pdf) Form – This form is used to authorize an individual to electronically sign a grant document within PCCD's Egrants system on behalf of an organization.

Register your [Agency](https://www.pccd.pa.gov/schoolsafety/Documents/Technical%20Assistance/Egrants%20Agency%20Registration%20Form.pdf) in Egrants - Your agency must be properly registered in Egrants if you intend to apply for a grant. Use this form to register your agency in Egrants.

PCCD [Egrants](https://www.pccd.pa.gov/Funding/Documents/Egrants%20Quick%20Start%20Guides/Egrants%20Keystone%20Login%20User%20Registration%20Guide.pdf) Keystone Login & Registration Walkthrough Guide - An easy-to-follow guide for registering with Egrants includes both forms referenced below.

New User Role Request [Form](https://www.pccd.pa.gov/Funding/Documents/Egrants%20Quick%20Start%20Guides/Egrants%20User%20Registration%20Request%20Form.pdf) (PDF) - If your agency does not have a User Manager, this form is used to establish the necessary roles for your Egrants access.

Egrants Role Request [Walkthrough](https://www.pccd.pa.gov/schoolsafety/Documents/Technical%20Assistance/Egrants%20Role%20Request%20Walkthrough.pdf) (PDF) - If your agency does have a User Manager, this guide will walk you through the process of requesting roles.

User Manager Help [Guide](https://www.pccd.pa.gov/Funding/Documents/Egrants%20Quick%20Start%20Guides/PCCD%20Egrants%20Agency%20User%20Manager%20Help%20Guide.pdf)- This guide provides instruction for users having the Agency User Manager security role in Egrants and how to approve requests as well as maintaining existing security for users already established within their agency.